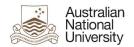

# OIM – Expire Functional Accounts

Oracle's Identity Manager (OIM) is the single source of truth for the identity of staff, students, alumni and other users of University system resources.

The URL for the new system will be <a href="https://identity.anu.edu.au">https://identity.anu.edu.au</a>.

The user must provide their 'User ID' and 'Password', and click on 'Sign In' to log into the system.

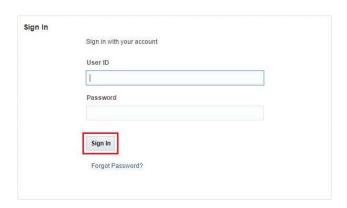

## Homepage

Upon successful login, the following homepage will be displayed which provides the user with a number of self-service functions. In order to expire Functional Accounts, the administrator must click on the 'Manage' button on the top right corner.

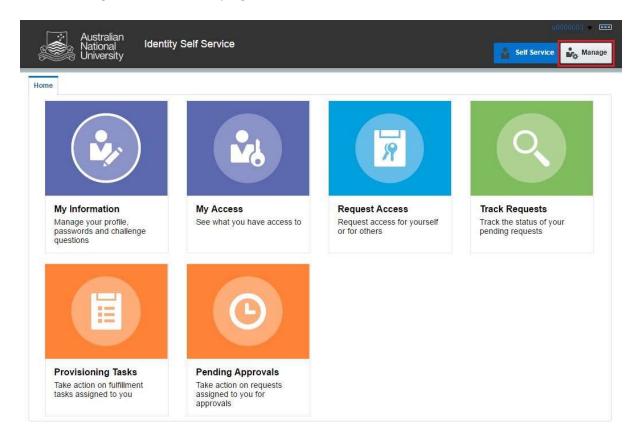

This will then launch the 'Manage' Screen.

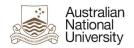

### 1. Manage Screen

Click on 'Users' (as highlighted below) to access and manage user accounts.

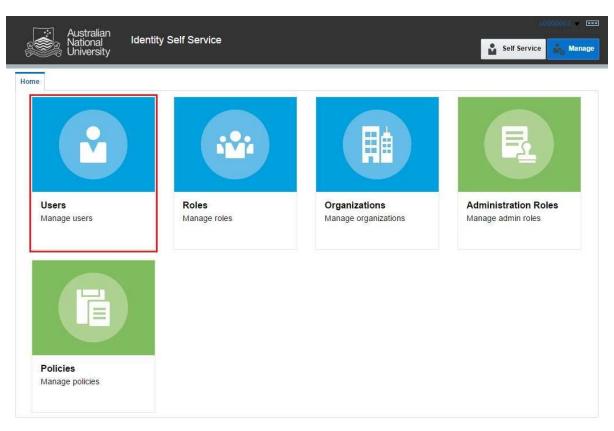

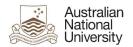

#### 2. Manage Users

This screen allows administrators to search and modify a user. The target user can be identified by the search function using their Uni ID.

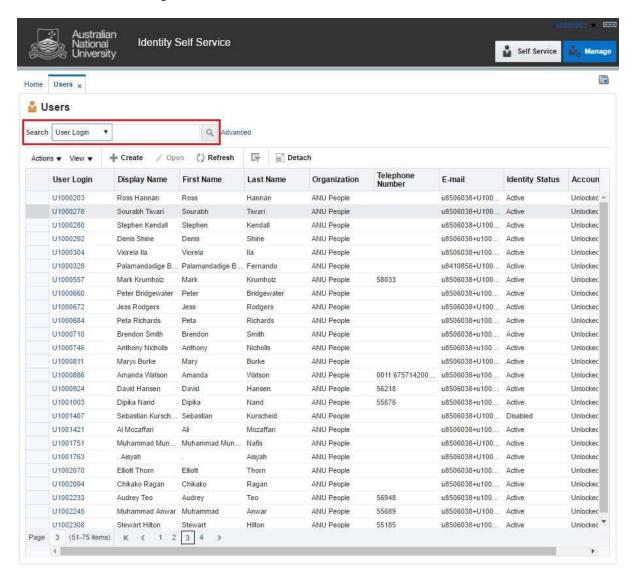

**Note:** Default value for 'Search' attribute is search by 'Display Name'. This can be changed to search by 'User Login' by using the drop-down menu.

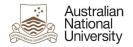

#### 3. Search User

Once the account is found, click on the 'User Login' attribute (as highlighted below).

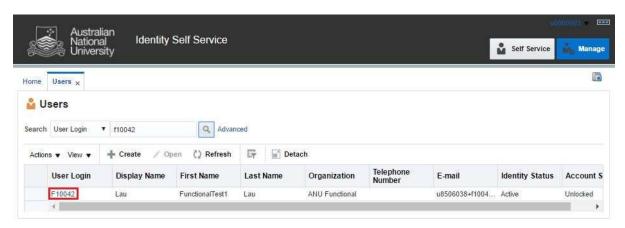

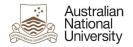

#### 4. User Attributes

This displays all the attributes of the target user. Click on 'Modify' (as highlighted below) to edit values of the permissible fields.

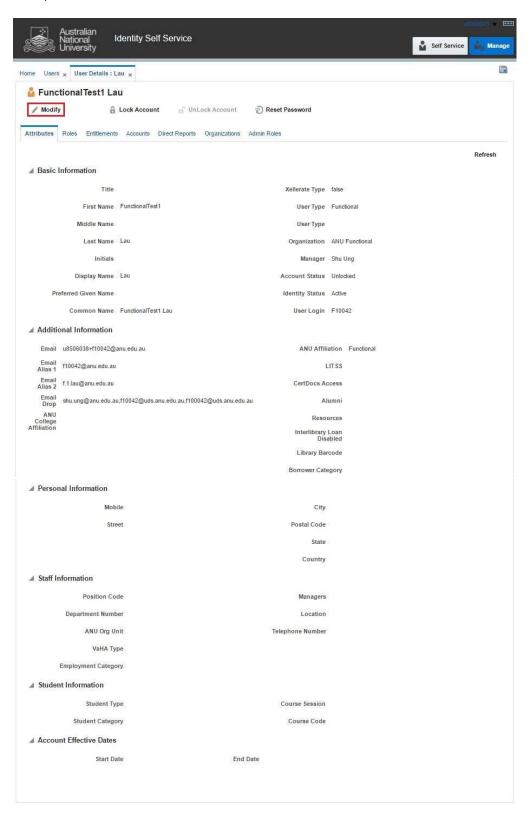

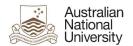

### 5. Expire User

Select 'End Date' as the current date. Click on 'Save As' and click 'Submit'.

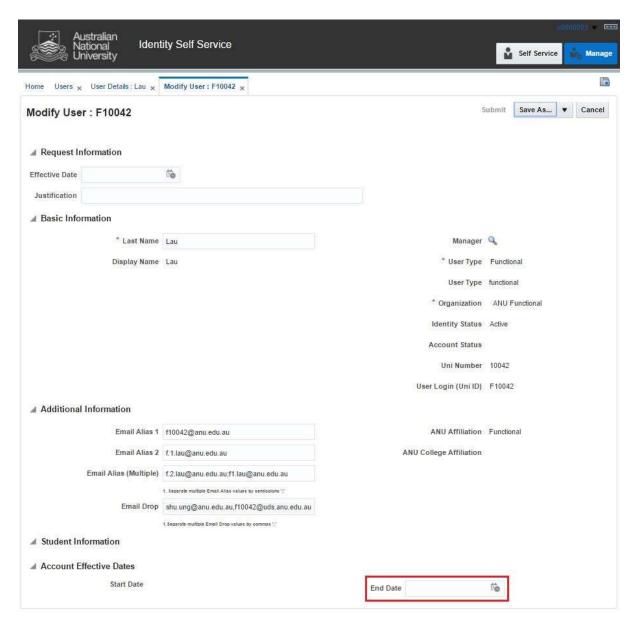